# **KLIK**

#### **Opgave titel**

# **(MI 07) Udfyld kommunens omkostningssted delsortiment** #80642

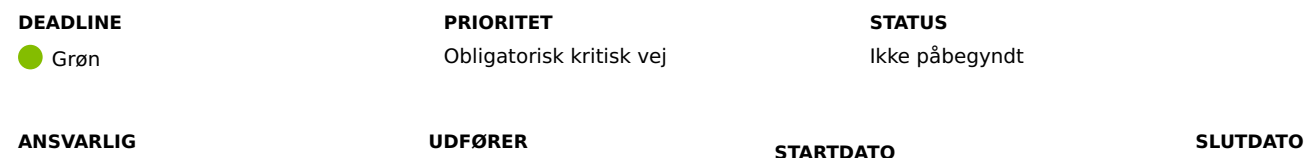

-

#### **MÅL**

-

Målet er, at I udfylder Omkostningssted delsortimentet i KP's finanssortiment. Omkostningssted delsortimentet skal indeholde alle de administrative enheder, som I ønsker at anvende i KP Basis.

24-09-2021

#### **BESKRIVELSE**

OBS: Før I påbegynder denne opgave, skal I sikre, at jeres opsætning i FK-Organisation afspejler de organisationsenheder, som I ønsker at anvende i KP Basis.

I denne opgave skal I tilføje de organisationsenheder fra FK-Organisation, som I ønsker at kunne anvende som administrative enheder i KP. De administrative enheder, der kan anvendes i KP, vil kun være de organisationsenheder I tilføjer til Omkostningssted delsortimentet i denne opgave. I kan til enhver tid tilføje og fjerne organisationsenheder til Omkostningssted delsortimentet – også efter idriftsættelsen af KP Basis.

I har tidligere, i KLIK-opgaverne "(MI 02) Match LOS-enheder med fælleskommunalt organisationssystem", "(MI 05) Match administrativ enhed til sager" og "(MI 41) Fastsættelse af standard administrativ enhed i KP", angivet organisationsenheder, som kan blive brugt som administrative enheder og derved omkostningssteder. De organisationsenheder, I har indberettet i disse opgaver, skal I derfor tilføje som omkostningssteder i KP Basis. For at lette denne opgave for jer har vi samlet en liste over alle de organisationsenheder, som I tidligere har indberettet. I finder listen i det vedhæftede bilag. Bemærk at navnene for enhederne, der er angivet i bilaget, kun er vejledende. Det er organisationsenhedens UUID i bilaget, I skal matche med organisationsenheden, som I finder på FK-Klassifikation.

**METODE OG FREMGANGSMÅDE**

- 1. Gå til FK-Klassifikation og log ind.
- 2. Klik på "Sortiment" i toppen af siden.
- 3. Find KP finanssortimentet ud fra følgende oplysninger
	- a. Brugervendt nøgle: "KP\_Finans"
	- b. Titel: "KP Finanssortiment"
- 4. Klik på delsortimentet "Omkostningssted".
- 5. Klik på den grønne knap til venstre med teksten "Opret registreringsværdi"
- 6. Klik på den grønne knap med teksten "Vælg organisationsenhed".
- 7. Du bliver præsenteret for de organisationsenheder, der findes i FK-Organisation.
	- a. Hvis du identificerer et behov for yderligere organisationsenheder, kan I oprette disse i FK-Organisation.
- 8. Vælg organisationsenheden som du vil tilføje som omkostningssted og derved mulig administrativ enhed i KP Basis.
- 9. Klik på den grønne knap med teksten "Vælg organisationsenhed".
- 10. Når organisationsenheden er valgt, kan I, i feltet "UUID", se den valgte organisationsenheds UUID.
	- a. Dette kan I bruge til at sammenligne den valgte organisationsenhed med de enheder, som er angivet i bilaget.
- 11. Skift tilstanden til "Publiceret".
- 12. Udfyld "Gyldig til" efter behov.
- 13. Klik på den grønne knap med teksten "Gem".
- 14. Gentag trin 5-13 for alle organisationsenheder, der fremgår af bilaget, samt for andre organisationsenheder som I ønsker at anvende i KP Basis.

Når du har tilføjet alle omkostningssteder til Omkostningssted delsortiment, kan du ændre status på KLIK-opgaven til "Fuldført".

#### **RESULTAT**

Delsortimentet "Omkostningssted" er udfyldt med de organisationsenheder, som I ønsker at anvende i KP Basis.

#### **INVOLVEREDE PARTER**

#### **ANBEFALET UDFØRER**

Klassifikations-/sortimentadministrator

#### **KVALITETSKRITERIER**

**HISTORIK**

**INTERNE NOTER**

**FORUDSÆTNINGER**

-

#### **OPGAVEN ER TÆT RELATERET TIL**

-

**PROJEKT** Kommunernes Pensionssystem (KP) **FASE** Fase 2: Forberedelse

**TEMA** It-miljø og infrastruktur

### **KOMMUNE** Korsbæk Kommune

#### **EKSTERNE BILAG**

-

## **TILFØJEDE FILER**

Ingen vedhæftede filer

## **BESKEDER**

## **KOMBIT - Podio Automations**

2021-09-01 13:33:02

Kære KP-projektleder, Vi har publiceret en ny KLIK-opgave. Opgaven har deadline d. 24/9. Med venlig hilsen, Cecilie